快速入门指南 快速入門指南 빠른 시작 안내서

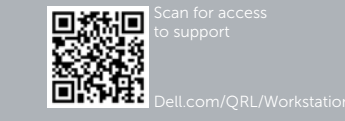

# **DELL**

# Dell Precision Tower 7810

Quick Start Guide

## 6 Finish Windows setup

完成 Windows 设置 | 完成 Windows 設定 Windows セットアップを終了する | Windows 설정을 마칩니다

#### Enable security and updates 启用安全和更新 啟用安全性與更新 セキュリティとアップデートを有効にする 보안 및 업데이트 활성화

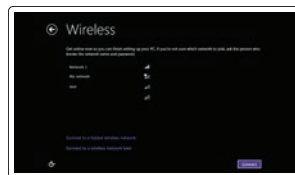

#### **NOTE:** If you are connecting to a secured wireless network, enter the password for the wireless network access when prompted.

## Connect to your network 连接到网络 連接網路

ネットワークに接続する 네트워크에 연결

- 2 注: 如果您要连接到加密的无线网络,请在提示时输入无线网络接入的密码。
- 2 註:如果您要連線至安全的無線網路,請在提示下輸入存取無線網路的密碼。
- メモ:セキュリティ保護されたワイヤレスネットワークに接続している場合、 プロンプトが表示されたらワイヤレスネットワークアクセスのパスワードを入 力します。
- 주: 보안된 무선 네트워크에 연결하는 경우 프롬프트 메시지가 표시되면 무선 네트워크 액세스 암호를 입력하십시오.

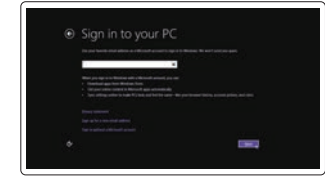

#### Sign in to your Microsoft account or create a local account

登录您的 Microsoft 帐户或创建本地帐户 登入您的 Microsoft 帳號或建立本機帳號 Microsoft アカウントにサインインする、 またはローカルアカウントを作成する Microsoft 계정에 로그인 또는 로컬 계정 생성

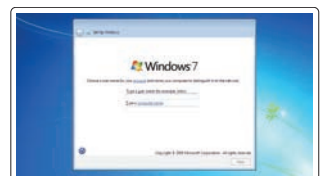

## 1 Connect the keyboard and mouse

连接键盘和鼠标 連接鍵盤與滑鼠 キーボードとマウスを接続する 키보드와 마우스를 연결합니다

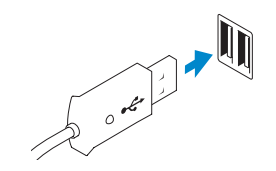

Or | 或 | 或者 | または | 또는

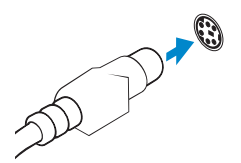

USB Connector USB 连接器 USB 連接器 USB コネクタ USB 커넥터

PS/2 Connector PS/2 连接器 PS/2 連接器 PS/2 コネクタ PS/2 커넥터

## 2 Connect the network cable (optional)

连接网络电缆(可选) 連接網路纜線(可選) ネットワークケーブルを接続する(オプション) 네트워크 케이블을 연결합니다 (옵션 )

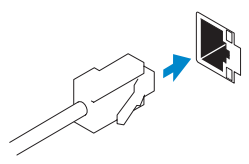

## 3 Connect the display

连接显示器 連接顯示器 ディスプレイを接続する 디스플레이를 연결합니다

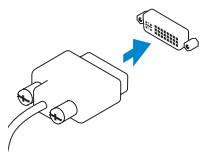

DVI Connector

DVI 连接器 DVI 接頭 DVI コネクタ DVI 커넥터

Or | 或 | 或者 | または | 또는

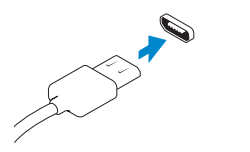

DisplayPort Connector

DisplayPort 连接器 DisplayPort 連接器 DisplayPort コネクタ DisplayPort 커넥터

## 4 Connect the power cable on your computer and display

连接计算机和显示器的电源线 連接電腦和顯示器的電源線 コンピュータとディスプレイの電源ケーブルを接続する 전원 케이블을 컴퓨터와 디스플레이에 연결합니다

## 5 Turn on your computer and display

开启计算机和显示器 啟動電腦和顯示器 コンピュータとディスプレイの電源を入れる 컴퓨터와 디스플레이를 켭니다

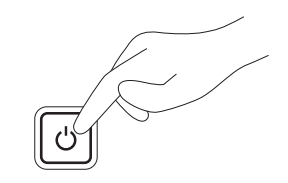

#### Windows 8 Windows 7

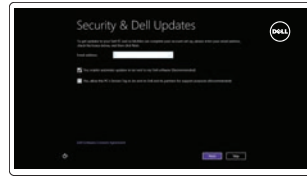

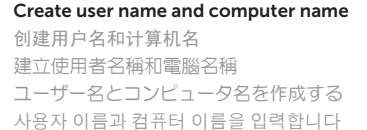

## .<br>I maling a gass cardio a primit ascorti per codate flastinate quatred cost care boxes fillows.<br>In cardio area de non so nonventire, cos percosto e fame il to a plication. **Selectionnel Police College Grammega**

## $\bullet$  $Q$  many components on **Secondario de Maria (1989)**<br>Nacional de Maria (1989)<br>Nacional de Maria (1989)

Set password 设置密码 設定密碼

パスワードを設定する 암호를 설정합니다

### Enable updates

启用更新 啟用更新 アップデートを有効にする 업데이트를 활성화합니다

© 2014 Dell Inc. © 2014 Microsoft Corporation.

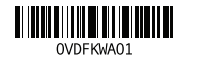

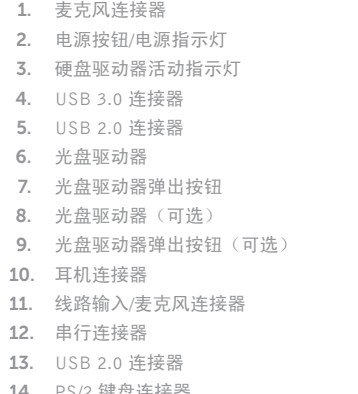

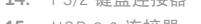

11. 线路输入

15. USB 3.0 连接器

16. 输出连接器

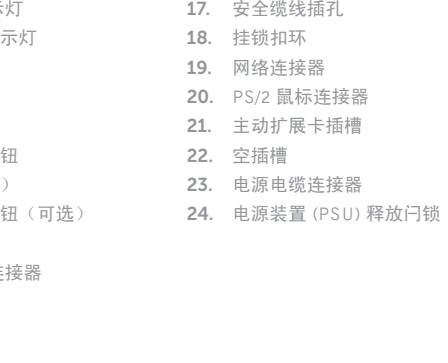

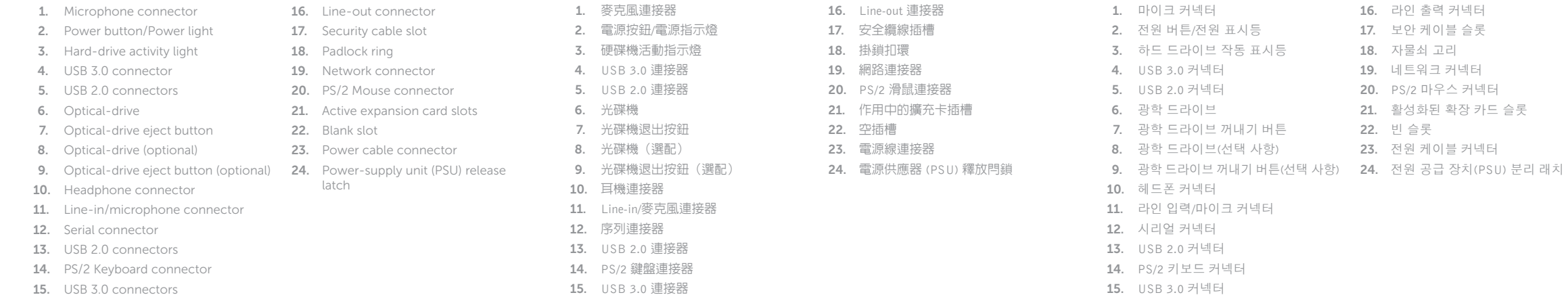

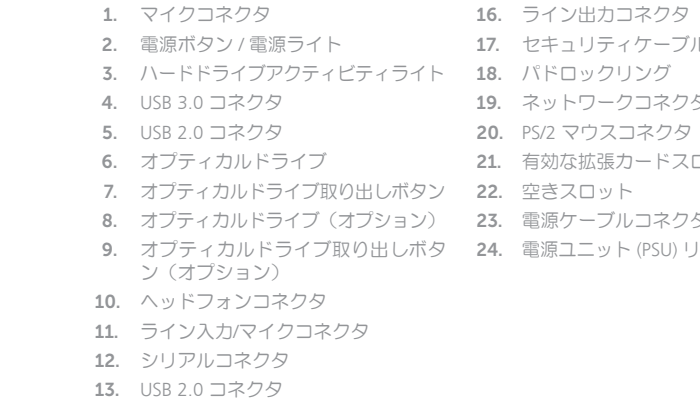

15. USB 3.0 コネクタ

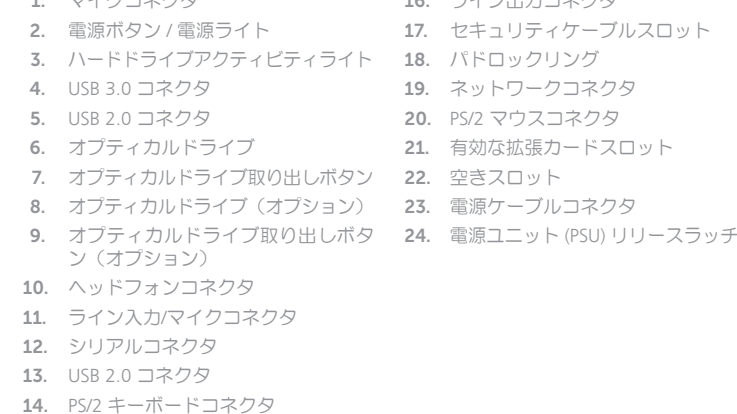

Features 功能部件 | 功能 | 外観 | 기능

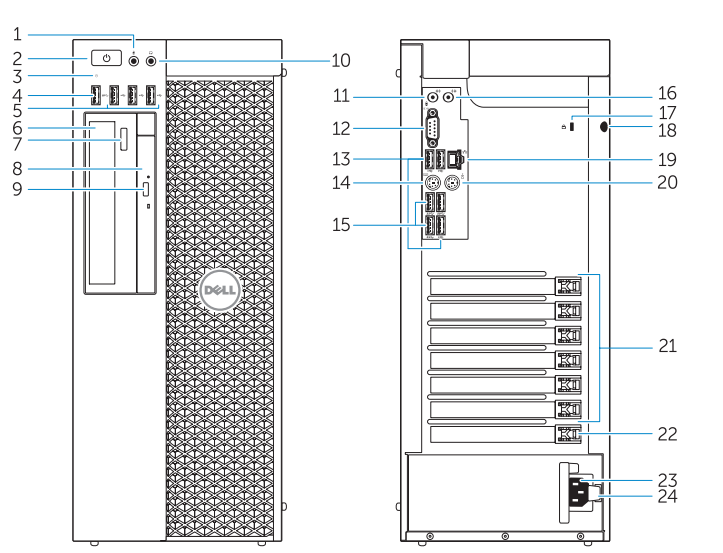

#### Product support and manuals

产品支持和手册 | 產品支援與手冊 製品サポートとマニュアル | 제품 지원 및 설명서 dell.com/support dell.com/support/manuals

Contact Dell

与 Dell 联络 | 與 Dell 公司聯絡 デルへのお問い合わせ | Dell사에 문의하기 dell.com/contactdell

Regulatory and safety

管制和安全 | 管制與安全 認可と安全性 | 규정 및 안전 dell.com/regulatory\_compliance

Regulatory model 管制型号 | 安規型號 規制モデル | 규정 모델

D01T

Regulatory type 管制类型 | 安規類型 規制タイプ | 규정 유형

D01T005

Computer model 计算机型号 | 電腦型號 コンピュータモデル | 컴퓨터 모델

Dell Precision Tower 7810 Dell Precision Tower 7810 系列

## Learn how to use Windows 8

了解如何使用 Windows 8 | 瞭解如何使用 Windows 8 Windows 8 の使い方について | Windows 8 사용법

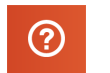

Help and Tips 帮助和提示 | 說明與秘訣 ヘルプとヒント | 도움말 및 팁

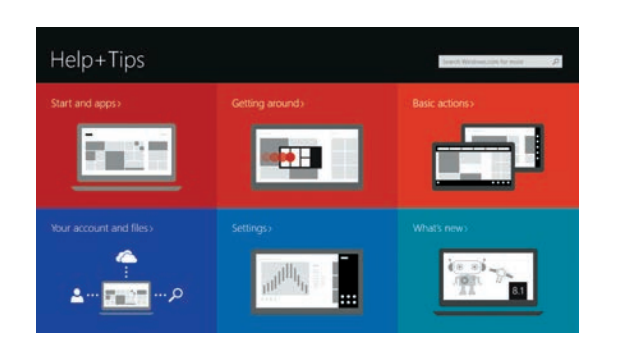

## Locate your Dell apps

找到您的 Dell 应用程序 | 找到您的 Dell 應用程式 デルのアプリケーションの位置を確認 | Dell 앱 찾기

## Register My Device

注册我的设备 | 註冊我的裝置 デバイスの登録 | 내 장치 등록

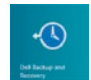

Dell Backup and Recovery — optional Dell Backup and Recovery — 可选 Dell Backup and Recovery — 選用 Dell Backup and Recovery — オプション Dell 백업 및 복구 - 선택사항

My Dell 我的 Dell | 我的 Dell マイデル | 마이 델

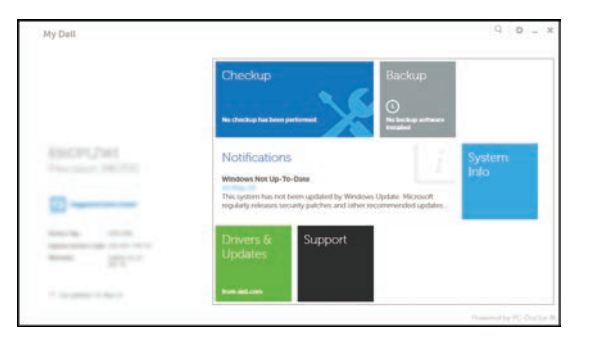

#### Windows 8

一見